# Configuratiescherm voor Cisco UCS

## Inhoud

[Inleiding](#page-0-0) [Voorwaarden](#page-0-1) [Vereisten](#page-0-2) [Gebruikte componenten](#page-0-3) **[Conventies](#page-1-0)** [Achtergrondinformatie](#page-1-1) [Configureren](#page-2-0) [Netwerkdiagram](#page-2-1) [Configuratie van basisbeleid](#page-3-0) [Een geprogrammeerd beleid maken](#page-3-1) [Het geprogrammeerde beleid koppelen aan een serviceprofiel](#page-8-0) [Problemen oplossen](#page-9-0) [Gerelateerde informatie](#page-9-1)

## <span id="page-0-0"></span>**Inleiding**

Dit document legt uit hoe u het geprogrammeerde beleid kunt configureren in Cisco UCS Manager. De configuratieprocedure wordt geautomatiseerd door de opmaakfunctie in Cisco UCS.

De traditionele methode voor het instellen van het besturingssysteem is handmatig en vaak foutgevoelig. Door een geprogrammeerd beleid te creëren en het beleid toe te wijzen aan een server of groep servers, beschikt u over de nodige transparantie in de volgende instellingen en configuratie.

## <span id="page-0-1"></span>Voorwaarden

### <span id="page-0-2"></span>Vereisten

Cisco raadt u aan:

- beschikken over een werkende kennis van Cisco UCS Server bladesoftware en hardware.
- Wees bekend met Cisco UCS-componenten en -topologie.
- Wees bekend met Cisco UCS Manager versie 1.3.

#### <span id="page-0-3"></span>Gebruikte componenten

De informatie in dit document is gebaseerd op de volgende software- en hardware-versies:

• Cisco UCS B440-M1-bladeserver

• Cisco UCS Manager versie 1.3

De informatie in dit document is gebaseerd op de apparaten in een specifieke laboratoriumomgeving. Alle apparaten die in dit document worden beschreven, hadden een opgeschoonde (standaard)configuratie. Als uw netwerk live is, moet u de potentiële impact van elke opdracht begrijpen.

### <span id="page-1-0"></span>**Conventies**

Raadpleeg de [Cisco Technical Tips Convention](//www.cisco.com/en/US/tech/tk801/tk36/technologies_tech_note09186a0080121ac5.shtml) voor meer informatie over documentconventies.

# <span id="page-1-1"></span>Achtergrondinformatie

Het geprogrammeerde beleid is een beleid dat de configuratie van de geprogrammeerde instellingen automatisert. U kunt een of meer geprogrammeerde opties maken die een specifieke groep van geprogrammeerde instellingen bevatten die overeenkomen met de behoeften van een server of reeks servers. Als u geen geprogrammeerd beleid voor een server specificeert, worden de standaardinstellingen van de europa-instellingen op de server toegepast. Deze standaardinstellingen kunnen echter zelf worden geconfigureerd zoals nodig. Als een geprogrammeerd beleid is opgegeven, heeft het beleid voorrang op de standaardinstellingen van het systeem.

Elke verandering in de standaard-geprogrammeerde instellingen heeft geen invloed op een server met een geprogrammeerd beleid dat hieraan is gekoppeld, omdat het geprogrammeerde beleid belangrijker is dan de standaard-geprogrammeerde instellingen. Als de gebruiker de waarde echter in het geprogrammeerde beleid verlaat als een standaard platform, verwijst de UCS Manager naar de standaardinstellingen van dat platform (servers > Beleid > verlaagt naar de standaardinstellingen van het besturingssysteem) en gebruikt hij de waarde die in de standaardinstellingen van het besturingssysteem is opgegeven.

In dergelijke gevallen kan een gebruiker het gebruik van zowel het geprogrammeerde beleid als de standaardinstellingen van het geprogrammeerde systeem realiseren. Dit is vereist omdat sommige gebruikers mogelijk slechts een paar instellingen in het beleid willen aanpassen en de standaardwaarden van het besturingssysteem van de overige instellingen willen gebruiken.

Als de gebruiker bijvoorbeeld een geprogrammeerd beleid 'testbeleid' maakt en deze waarden specificeert:

- "uitgeschakeld" voor Turbo-stimulans
- 'platform-standaard' voor Hyper-Threading

En de standaardinstellingen van het platform zijn deze waarden:

- 'ingeschakeld' voor Turbo-boost
- 'ingeschakeld' voor Hyper-Threading

Het netto-effect hiervan is Turbo boost ingesteld als "uitgeschakeld" en Hyper Threading ingesteld als "ingeschakeld".

Wanneer de configuratie wordt gewijzigd via een geprogrammeerd beleid of via een standaardgeprogrammeerde instelling, dient de UCS-beheerder deze wijzigingen onmiddellijk in de CIMCbuffer aan te brengen. Deze wijzigingen worden pas van kracht nadat de server is herstart.

# <span id="page-2-0"></span>**Configureren**

Deze bolusinstellingen kunnen worden ingesteld via een geprogrammeerd beleid:

- 1. Quiet Start
- 2. Begin opnieuw met het stroomverlies
- 3. Afsluiting voorpaneel
- 4. Turbo Boost
- 5. Uitgebreide Intel Snelstap
- 6. Hyper-Threading
- 7. Virtualisatie van technologie
- 8. Processor C3 rapport
- 9. C6-rapport van processor
- 10. VT voor gerichte IO
- 11. Remap onderbreken
- 12. Ondersteuning van coherentie
- 13. ATS-ondersteuning
- 14. Doorvoeren via DMA-ondersteuning
- 15. Geheugen RAS-configuratie
- 16. NUMA
- 17. LV DDR-modus
- 18. Mirroring Mode (Dit verschijnt in de GUI wanneer Memory RAS-configuratie is ingesteld op "mirroring-mode".)
- 19. Console-omleiding
- 20. BaudRate

N.B.: Deze instellingen in het geprogrammeerde beleid zijn een vervanging voor alle instellingen. Daarom zijn sommige van deze instellingen niet van toepassing op bepaalde platforms.

### <span id="page-2-1"></span>**Netwerkdiagram**

Het netwerk in dit document is als volgt opgebouwd:

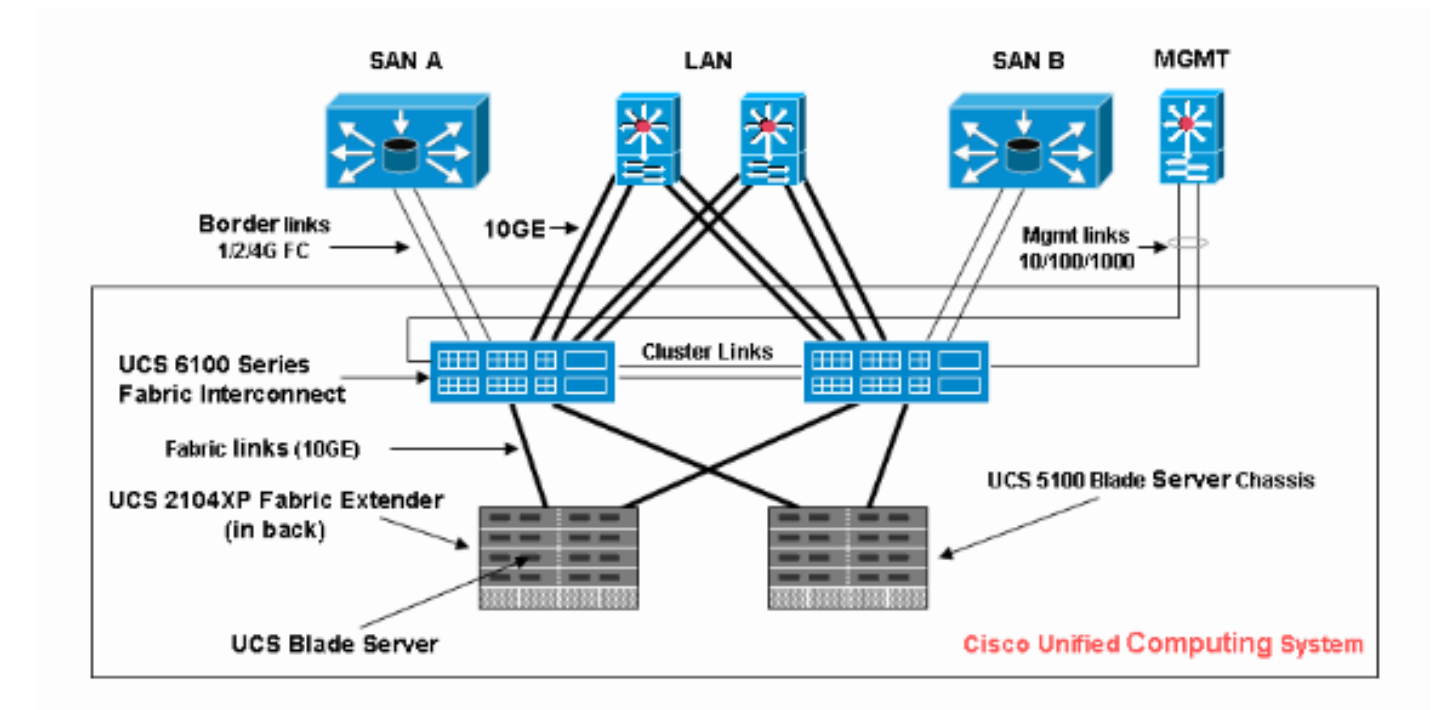

### <span id="page-3-0"></span>Configuratie van basisbeleid

Om te kunnen werken moet u eerst een geprogrammeerd beleid maken en het vervolgens koppelen aan een serviceprofiel, dat vervolgens kan worden gekoppeld aan een server of groep servers.

#### <span id="page-3-1"></span>Een geprogrammeerd beleid maken

Voltooi deze stappen om een geprogrammeerd beleid te creëren:

Meld u aan bij UCS Manager en navigeer naar het tabblad 1.servers.

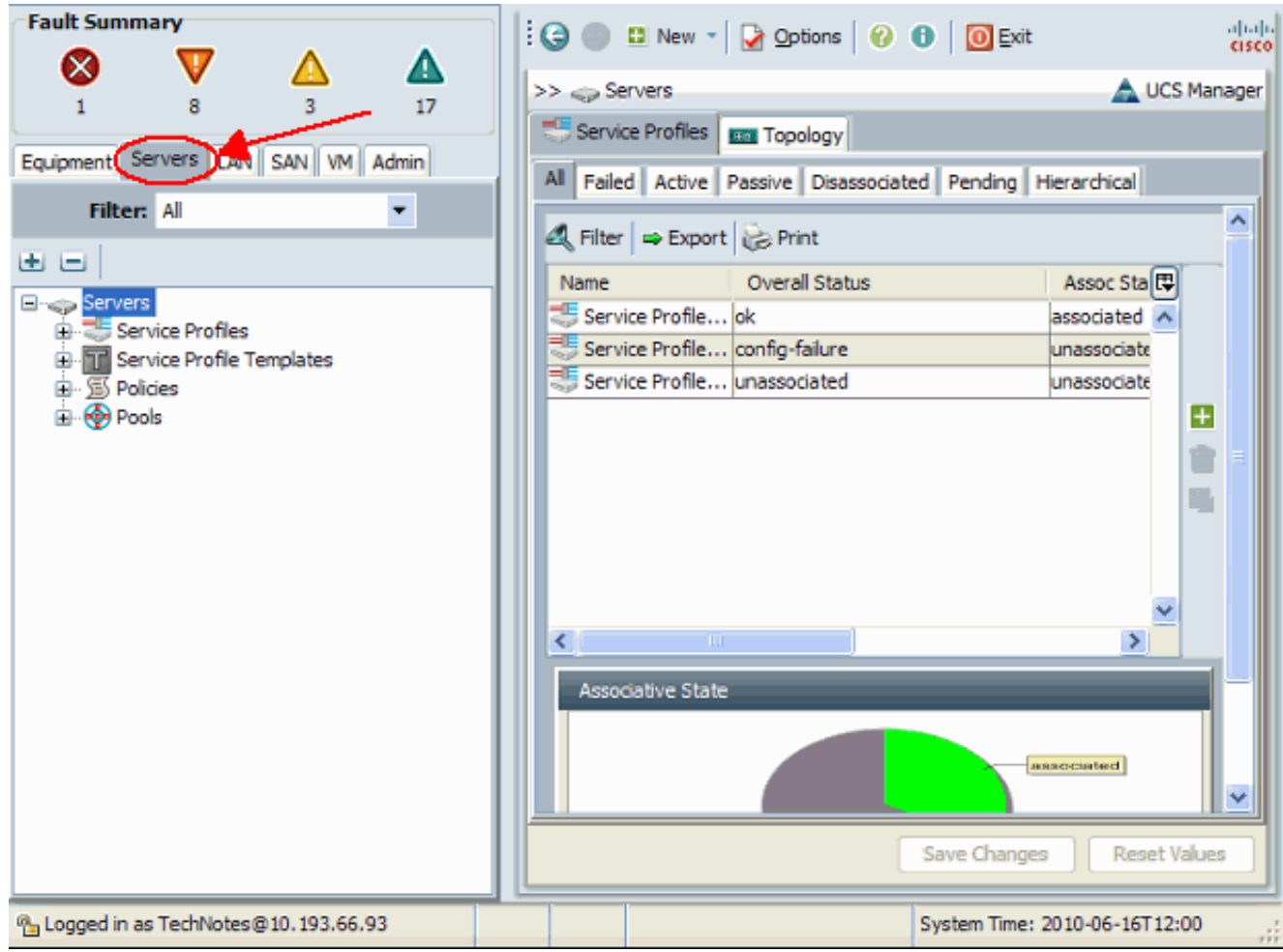

2. Open beleid en selecteer het startbeleid. Klik op het + pictogram om een nieuw geprogrammeerd beleid te maken.

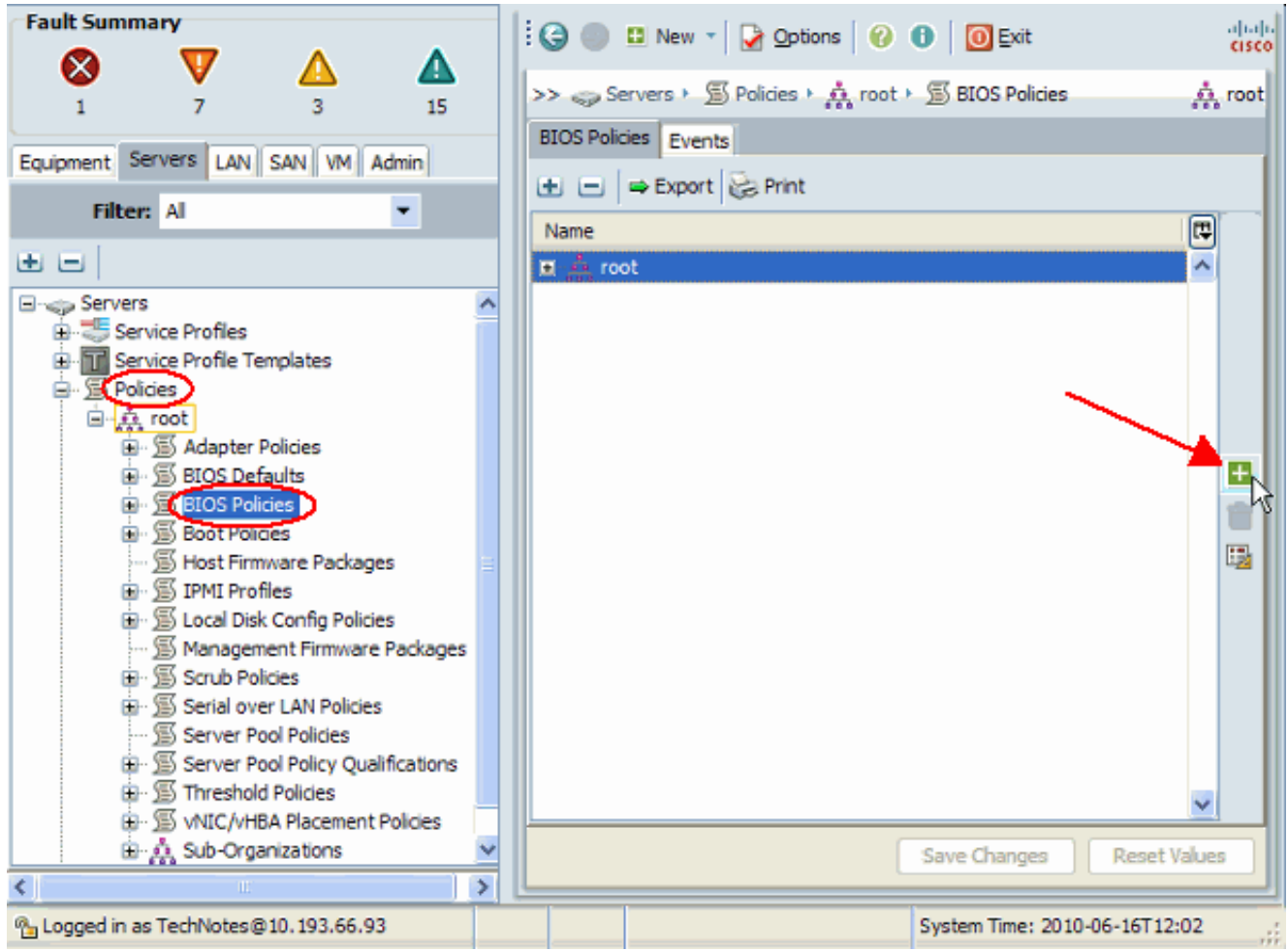

N.B.: Als u suborganisaties onder de voet hebt gemaakt en u een geprogrammeerd beleid wilt maken voor een van de suborganisaties, selecteert u die suborganisatie en vervolgens klikt u op het + pictogram.

Geef in het hoofdgedeelte een naam aan het nieuwe geprogrammeerde beleid en geef de 3.waarden voor de geprogrammeerde instellingen op, of laat anders de standaardwaarden achter. Klik op

Volgende.

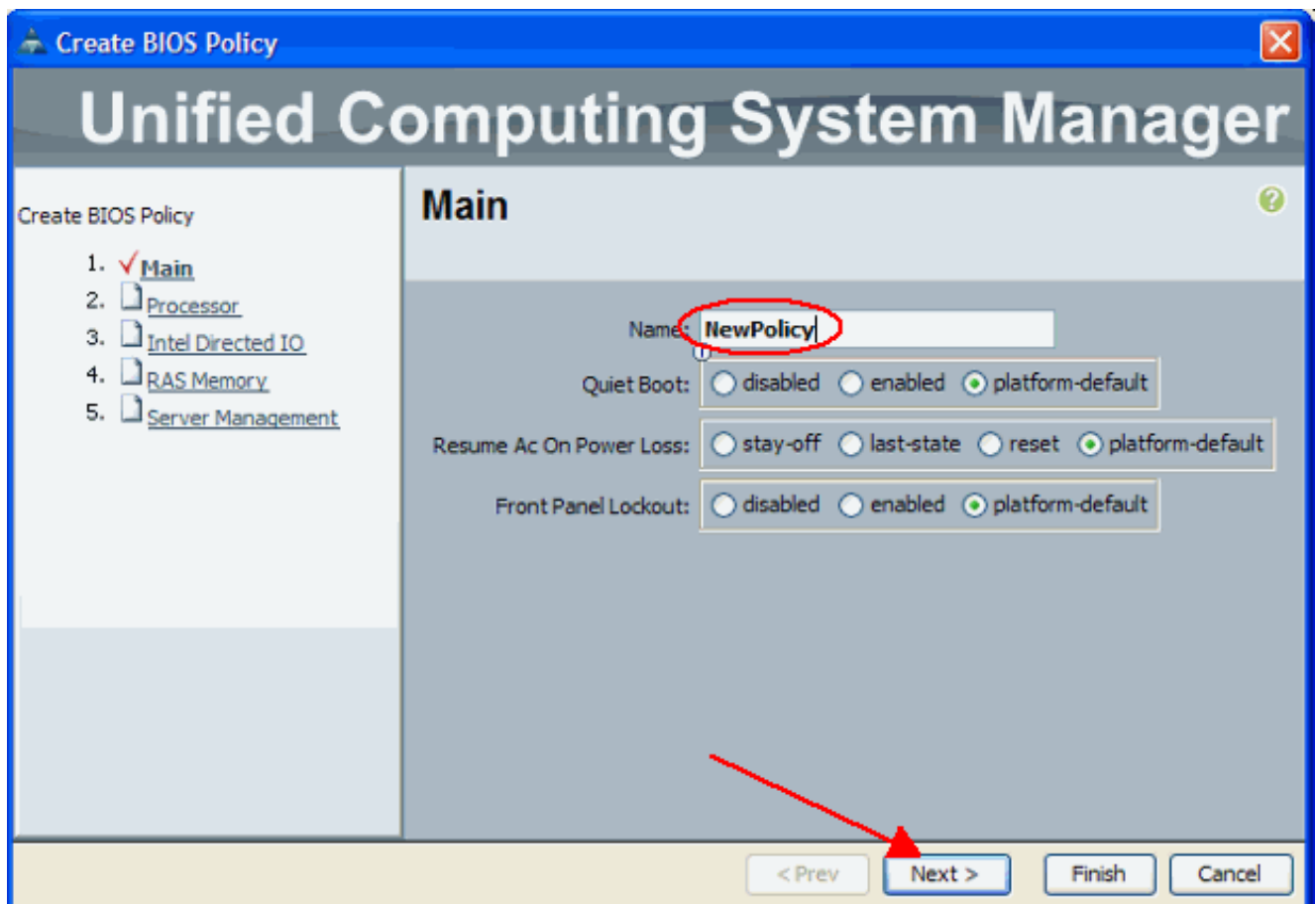

4. Specificeer in het processorgedeelte de waarden voor de geprogrammeerde instellingen of laat anders de standaardwaarden over. Klik op

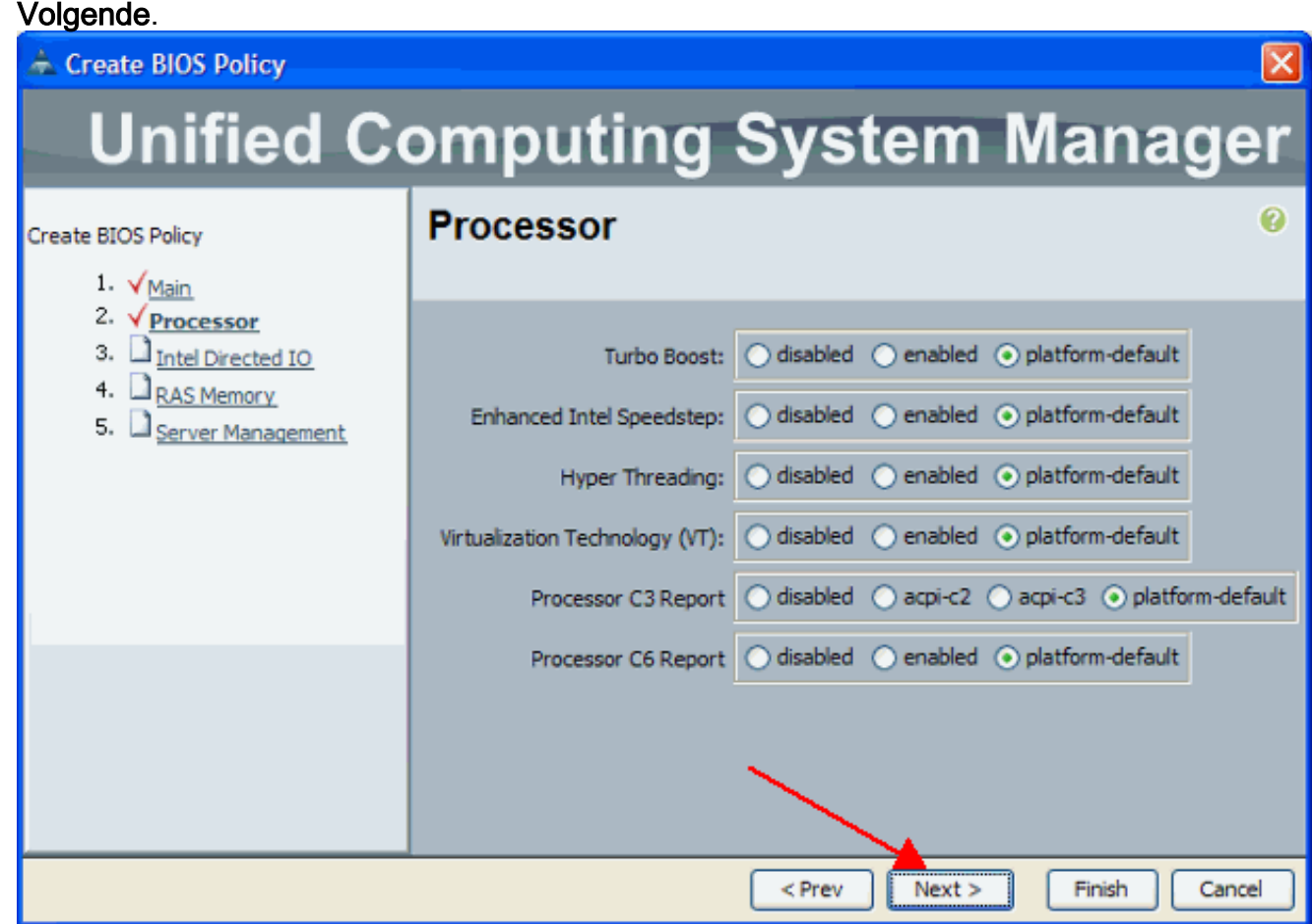

5. Specificeer in het vak Intel Directed IO de waarden voor de geprogrammeerde instellingen of laat de standaardwaarden over. Klik op

#### Volgende.

Create BIOS Policy **Unified Computing System Manager Intel Directed IO** Create BIOS Policy 1.  $\sqrt{\text{Main}}$ 2. V Processor 3. V Intel Directed IO VT For Directed IO: O disabled O enabled O platform-default 4. <u>RAS Memory</u> 5. Server Management Interrupt Remap: O disabled O enabled O platform-default Coherency Support: O disabled O enabled O platform-default ATS Support: O disabled O enabled O platform-default Pass Through DMA Support: O disabled O enabled O platform-default

0

 $\le$  Prev  $Next$ Finish Cancel Specificeer in het gedeelte RAS Memory de waarden voor de geprogrammeerde instellingen 6. of laat de standaardwaarden over. Klik op

#### Volgende.

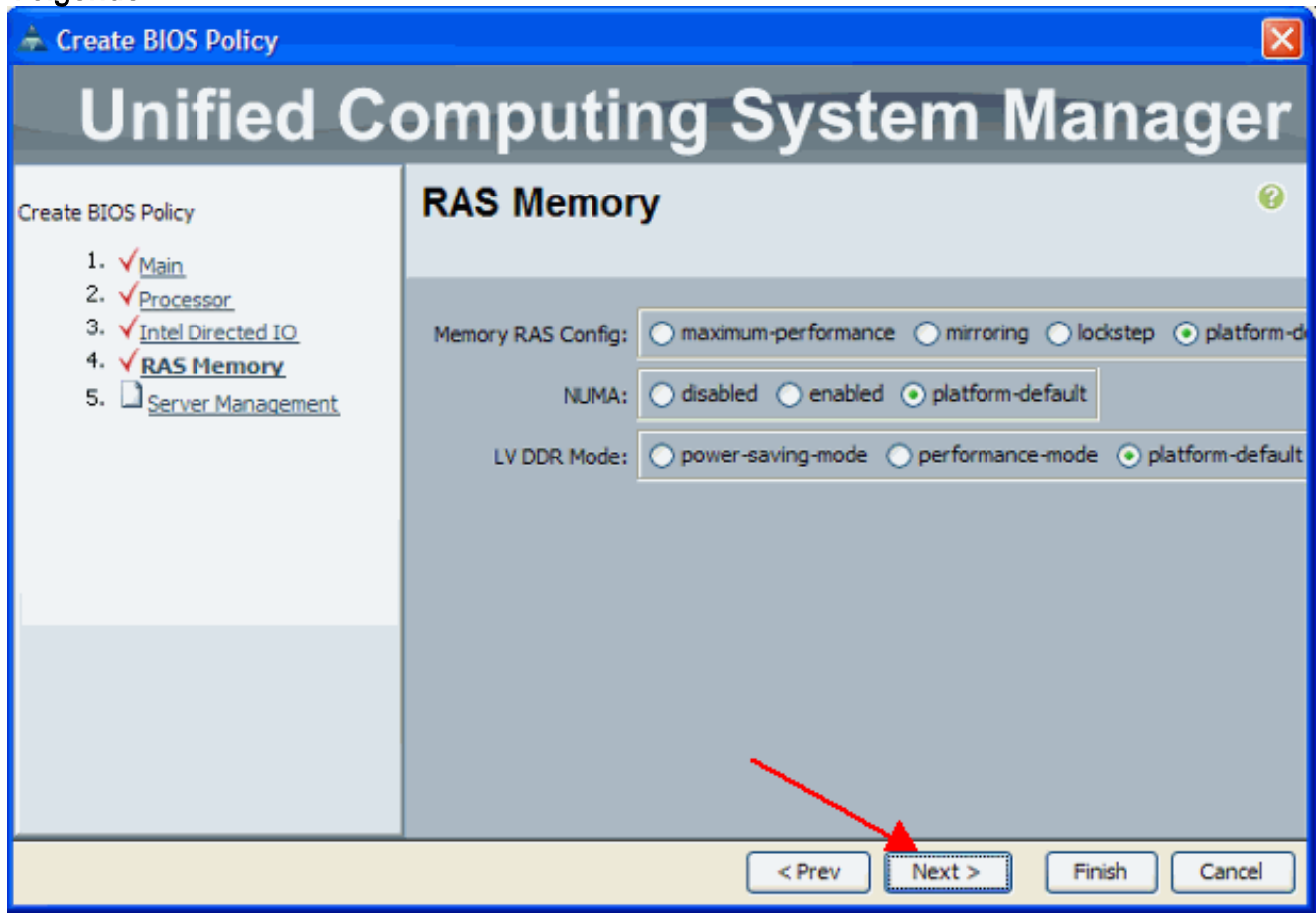

7. Specificeer in het gedeelte Server Management de waarden voor de geprogrammeerde

#### instellingen of laat anders de standaardwaarden over. Klik op Voltooien.

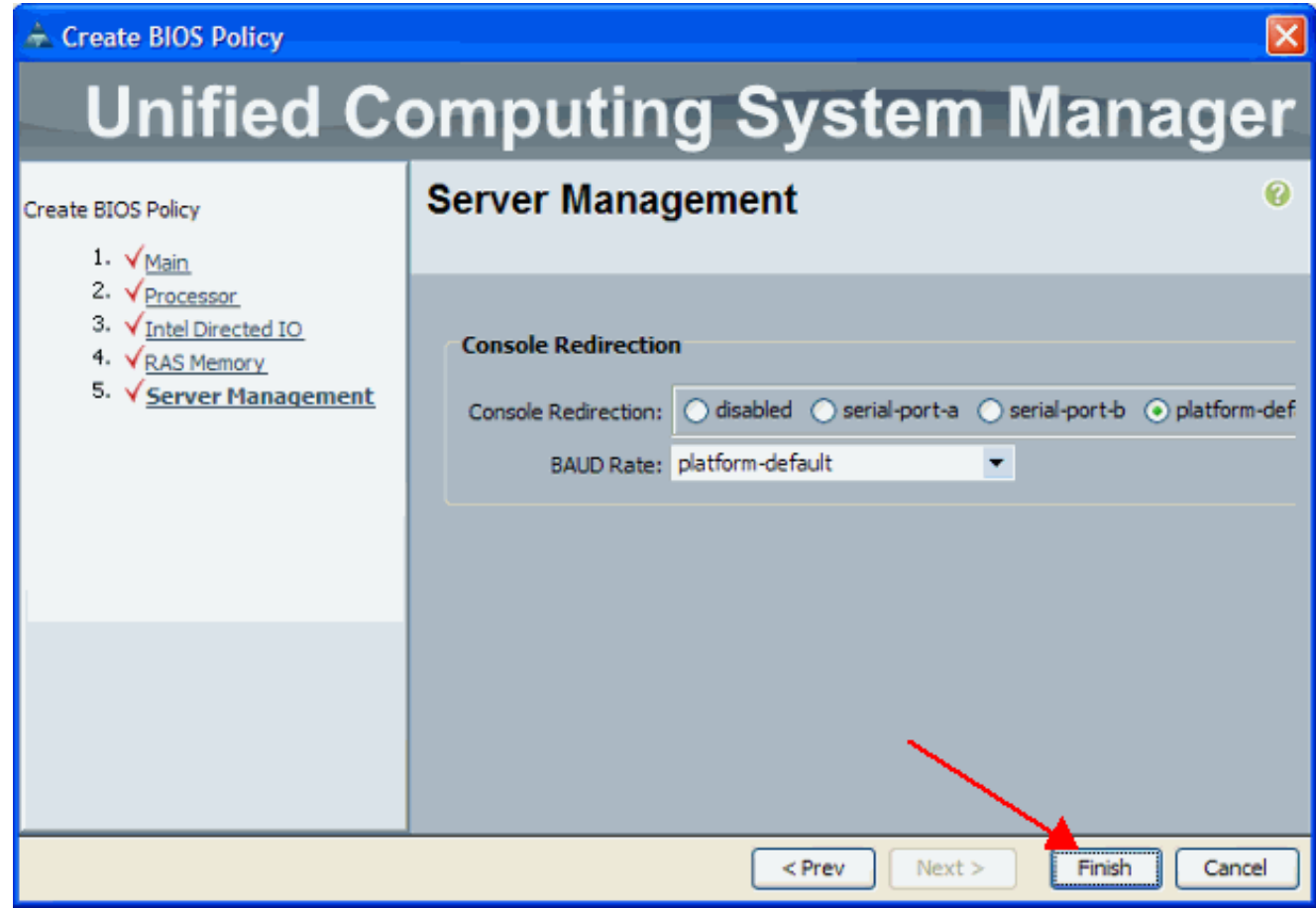

### <span id="page-8-0"></span>Het geprogrammeerde beleid koppelen aan een serviceprofiel

Nadat u een nieuw geprogrammeerd beleid hebt gemaakt, sluit u dit beleid aan op een serviceprofiel om het toe te passen op een server of groep servers. Raadpleeg [Serviceprofiel voor](//www.cisco.com/en/US/products/ps10281/products_configuration_example09186a0080af7515.shtml) [Cisco UCS Blade maken](//www.cisco.com/en/US/products/ps10281/products_configuration_example09186a0080af7515.shtml) voor informatie over het maken van een serviceprofiel. Wanneer u een serviceprofiel maakt, vouwt u in het gedeelte Operationeel Beleid de configuratie van het besturingssysteem uit en kent u het nieuwe geprogrammeerde beleid toe. Klik op Voltooien.

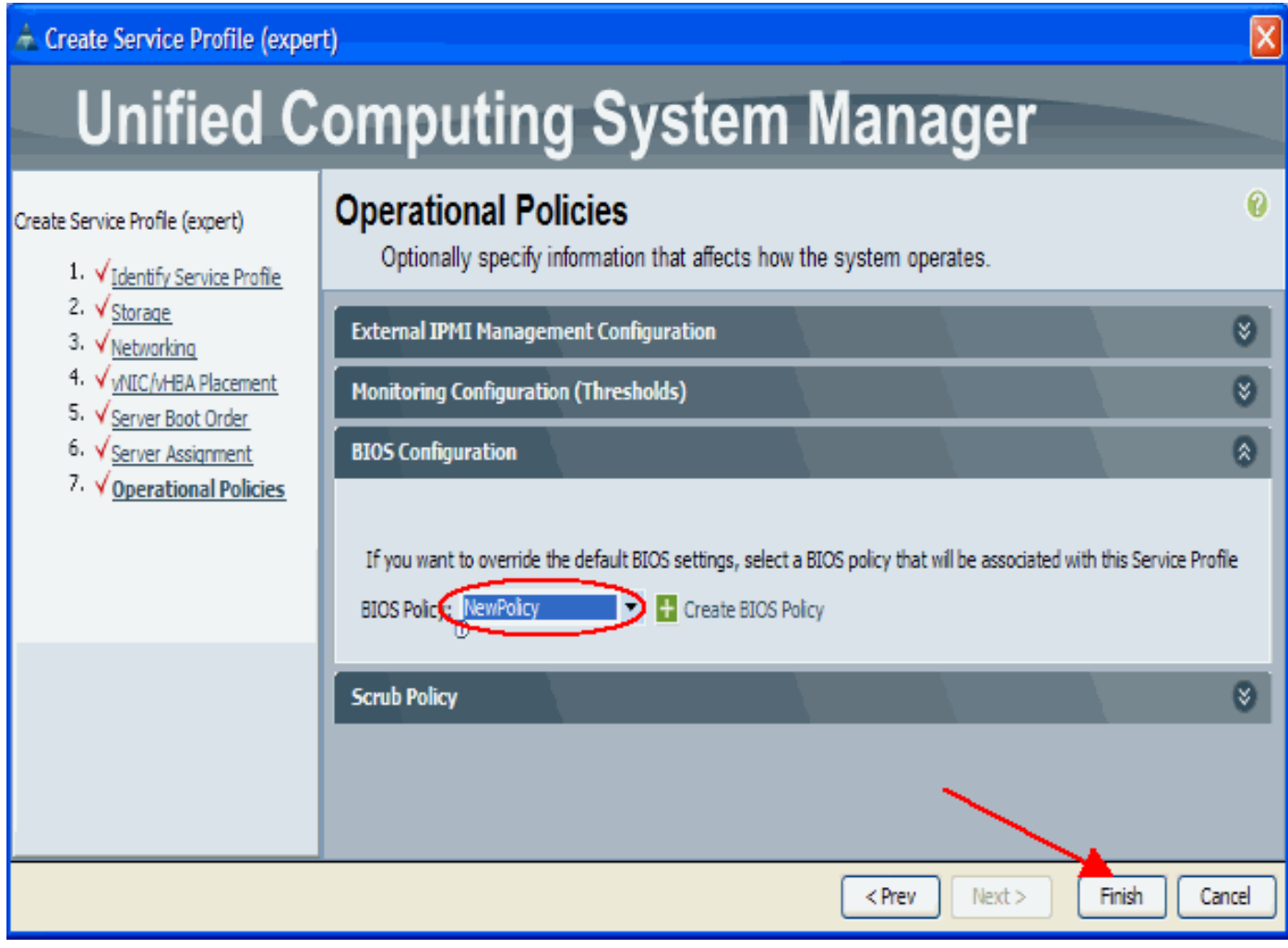

## <span id="page-9-0"></span>Problemen oplossen

Er is momenteel geen specifieke troubleshooting-informatie beschikbaar voor deze configuratie.

## <span id="page-9-1"></span>Gerelateerde informatie

- [Pools maken om bladebeheer in Cisco UCS te vereenvoudigen](//www.cisco.com/en/US/products/ps10281/products_configuration_example09186a0080ae0f40.shtml?referring_site=bodynav)
- [Technische ondersteuning en documentatie Cisco Systems](//www.cisco.com/cisco/web/support/index.html?referring_site=bodynav)